**C&M Aquatic Centre** 

**CUSTOMER ONLINE PORTAL INSTRUCTIONS**

**Enjoy the convenience of customer accounts where you can set up Direct Debit, view your bookings, view your child's progress, notification of absence and book a makeup plus many more features.**

## **To set up Customer Accounts**

- 1. Receive an email inviting you to the Online Portal
- 2. Click on the link
- 3. Enter your email address (the email address that you received the Online Portal invite email) and insert your password that you would like to use.
- 4. Click on "Sign In"
- 5. You will be logged into Customer Accounts Online Portal

## **To set up Direct Debit**

- 1. Click on "Add Card" or "Add Bank Account"
- 2. Click Proceed
- 3. If there is no address, you will be required to enter one
- 4. Click Proceed again
- 5. Enter your Bank or Credit Card information
- 6. Click Proceed
- 7. You will have the option to read the Terms of Service. Tick the Service Agreement and Submit
- 8. You will be re-directed to the Billing Page of Customer Accounts which will show any outstanding invoices and the payment method that was set up.
- 9. Any "open" invoices will be automatically paid within 6 hours

#### **To unattend a lesson**

- 1. Click on bookings at the top of the page
- 2. Click on "View & Manage" for the day and time you can't attend
- 3. Click on "Unable to attend"
- 4. Then click on "Confirm"
- 5. You will see the booking has been cancelled for the nominated day

#### **Book a Makeup lesson**

- 1. Click on "Make Booking"
- 2. Choose the person the make up voucher will be for
- 3. Select a make up lesson day and time
- 4. Then click on "Make Booking"

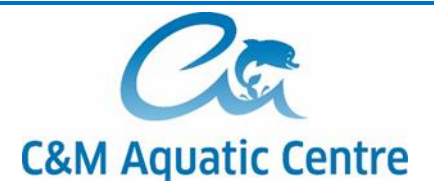

#### **Track your child's progress**

- 1. Click on the Progress or Results Tab
- 2. Under Progress you will be able to track your child's progress in their current level as well as being about to view future lessons/classes
- 3. Download Certificates from previous levels
- 4. Read information about their past, current and future course as well as any videos.
- 5. Under results you can track all of your times and PB's

## **Register to attend Race Night**

- 1. Select the RACE NIGHT button
- 2. Select the student who will be attending
- 3. Choose the Race Night Session date and press confirm
- 4. Confirm Booking and Reserve Spot
- 5. Complete Booking

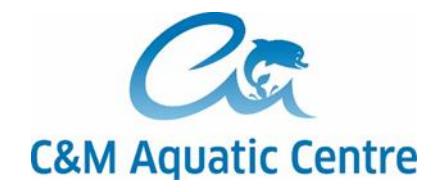

# **ADDING THE PORTAL TO HOME SCREEN ON MOBILE DEVICES**

**To add the C&M Aquatic Centre portal shortcut to your home screen following the below instructions for your mobile device.**

# **IPHONE INSTRUCTIONS**

- Open the portal and tap on the icon at the bottom of the screen as highlighted in image shown
- Scroll down to "Add to home screen"
- Change the name of the shortcut (optional)
- The shortcut should now appear on your home page

# **ANDROID INSTRUCTIONS**

- Open the portal website and tap on the 3 dots on top right corner
- Tap the Add to home screen button
- Change the name of the shortcut (optional)
- The shortcut should now appear on your home page

*Note: Android Instructions may vary depending on the make/model of phone.*

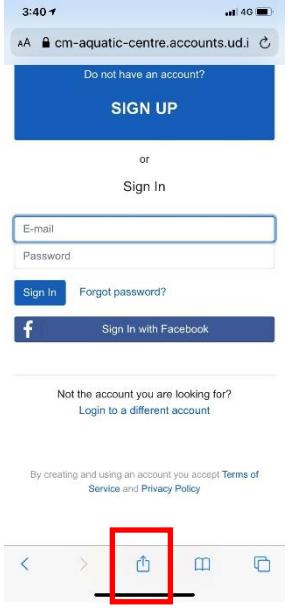